### **Koreksi Esai**

Nilai pada soal berbentuk esai tidak secara otomatis dikeluarkan oleh Lensa. Dosen / Admin / Pengampu matakuliah perlu melakukan koreksi secara mandiri.

Pertama, buka ujian yang akan dinilai esai-nya. Pada Quiz administration: (1) buka simbol caping (**v**) pada **Results**, kemudian (2) tekan menu **Manual grading**

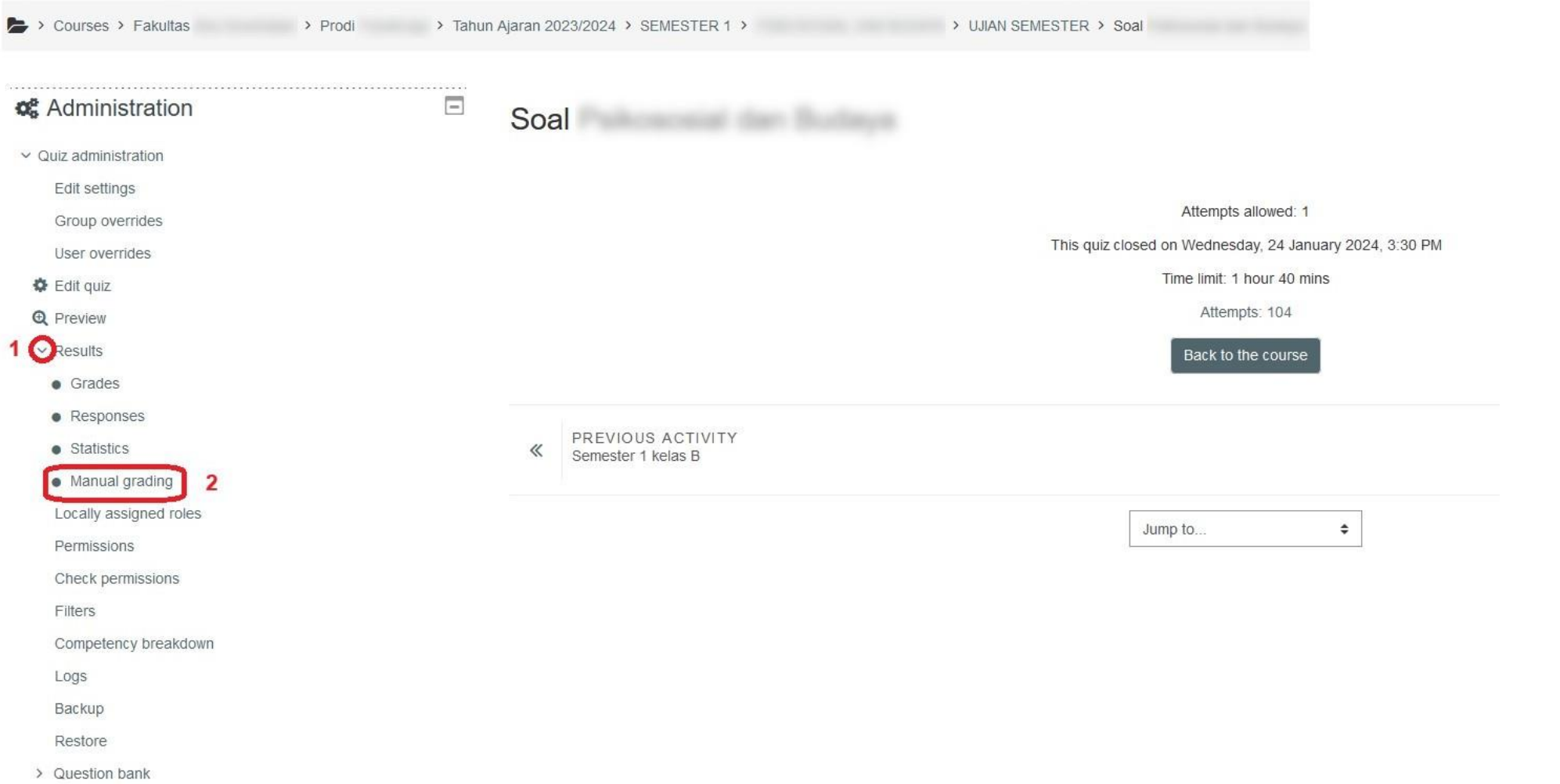

Kedua, pilih model penilaian, apakah semua mahasiswa, semua mahasiswa yang sudah dinilai atau semua mahasiswa yang belum dinilai.

# $\overline{\Xi}$

# Soal and the state of the state of the state of the state of the state of the state of the state of the state

## Questions that need grading

Also show questions that have been graded automatically

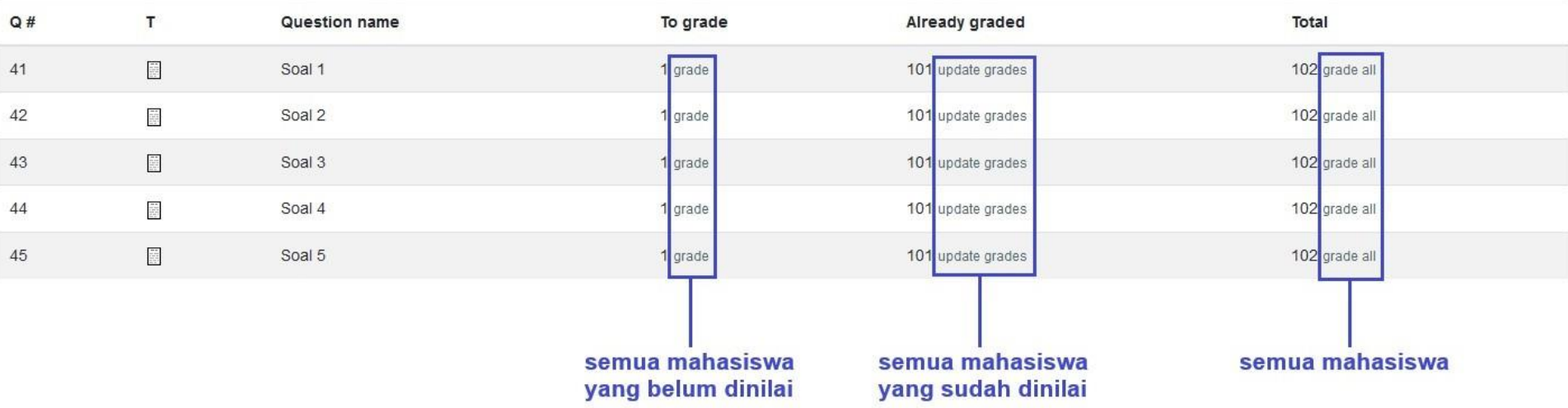

Ketiga, sebelum memberikan penilaian, tampilan dapat diubah dengan cara mengganti Attempts to grade, Questions per page, atau Order attempts; kemudian di klik Change options

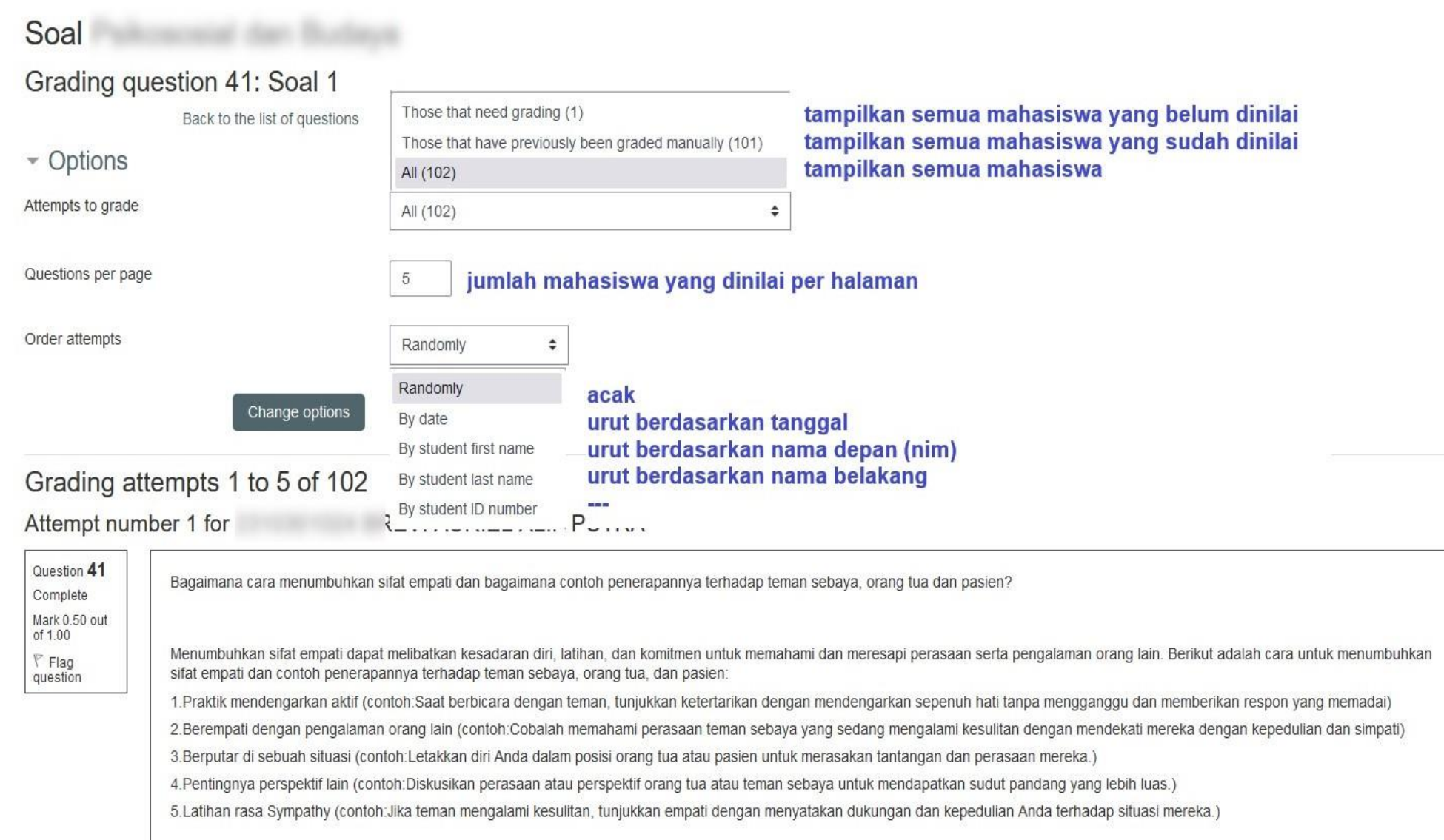

 $\quad \ \ \, \equiv$ 

#### Keempat, (1) beri penilaian untuk setiap mahasiswa dengan nilai maksimal sesuai pada out of, misalnya jika out of 1.00 berarti nilai maksimal adalah 1, jika out of 3.00 berarti nilai maksimal adalah 3. (2) simpan dengan kl

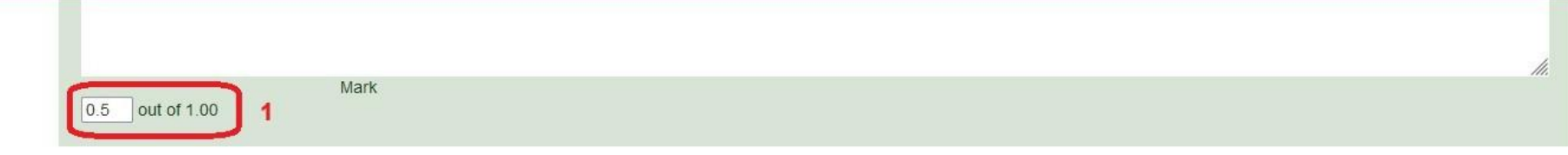

#### Attempt number 1 for

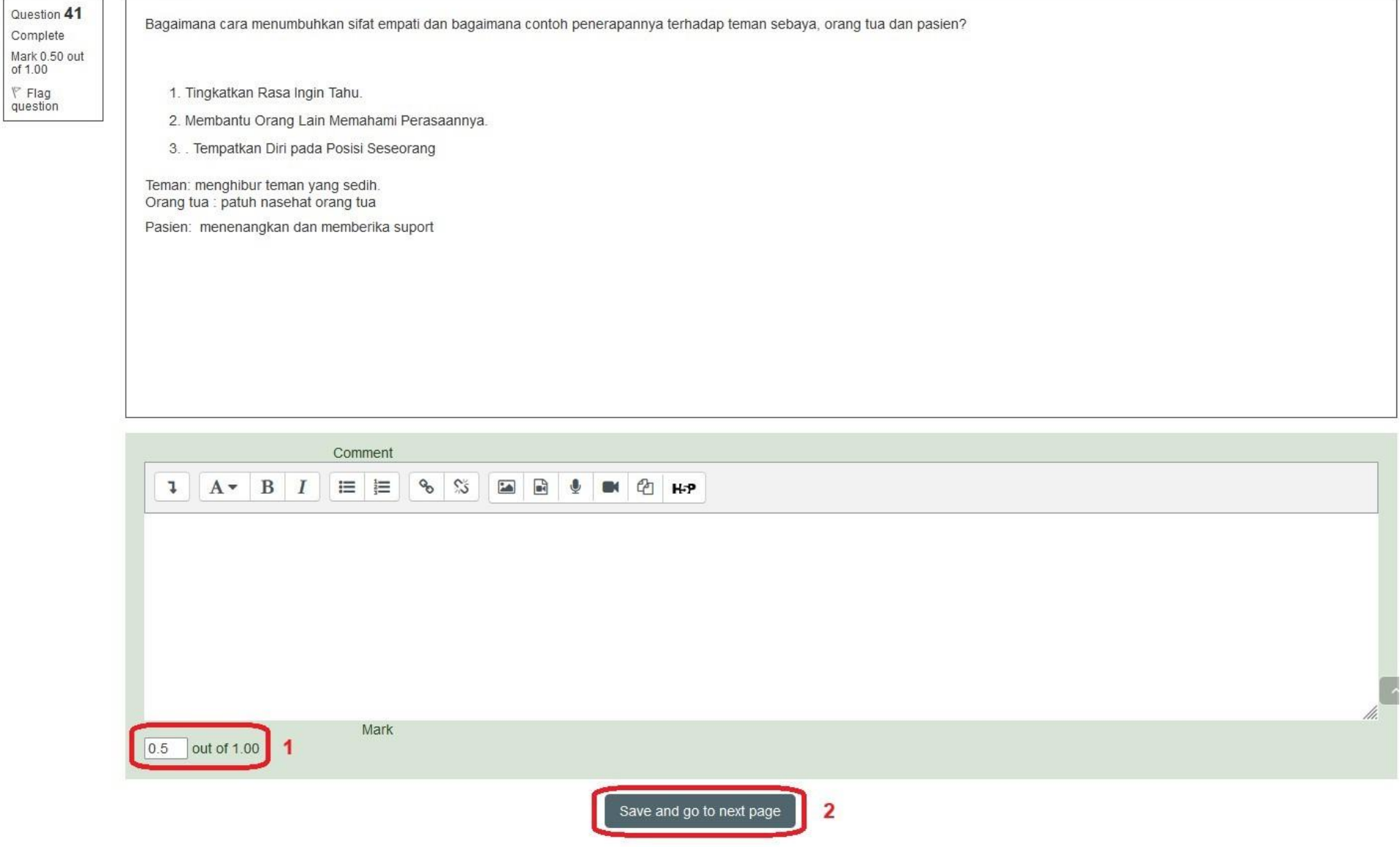